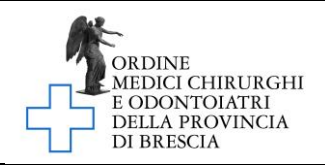

# ISTRUZIONI PER LA COMPILAZIONE DEL MODULO DI RICHIESTA CANCELLAZIONE

# I. Operazioni preliminari

- 1- Scarica gratuitamente "Adobe Acrobat Reader" al seguente link: <https://get.adobe.com/it/reader/>
- 2- Seleziona i dati corretti nei passaggi 1,2 e 3 e clicca su scarica.

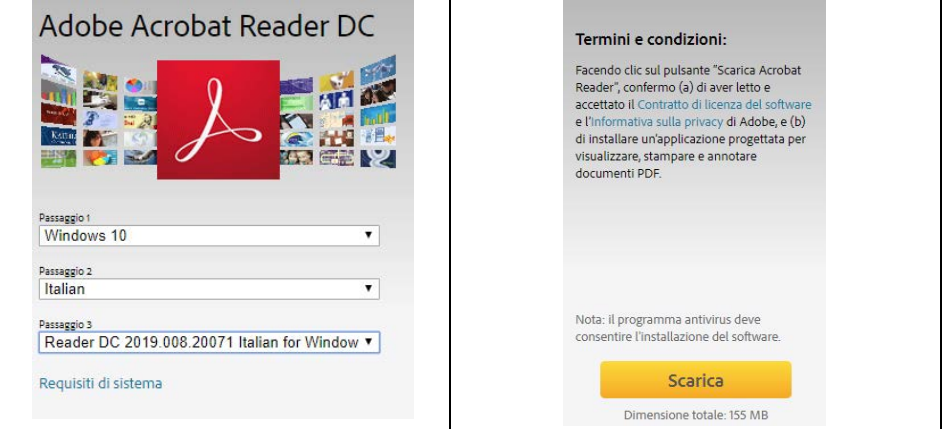

- 3- Installa il programma
- 4- Scarica il modulo "Mod\_01H" e salvalo su una cartella o sul tuo desktop
- 5- Apri il programma Adobe Acrobat Reader, seleziona "File" in alto a sinistra e successivamente "Apri" per aprire il modulo "Mod\_01H" appena scaricato.

### Adobe Acrobat Reader DC

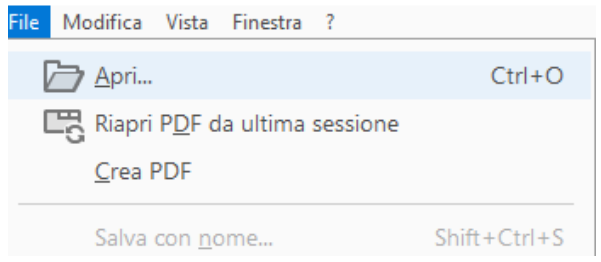

# NB: Si consiglia di seguire pedissequamente questa guida dato che facendo doppio clic sul modulo scaricato il modulo potrebbe essere aperto da altri lettori PDF o da Edge.

# II. Istruzioni per la compilazione

- 1- I dati richiesti nella domanda devono essere inseriti utilizzando il modulo "Mod\_01H" che guida l'utente nella compilazione dei campi con un computer un tablet o uno smartphone
- 2- Per prima cosa apri Adobe Acrobat Reader e apri il modulo
- 3- Inizia cliccando sul tasto Compila e firma sul menu verticale a destra

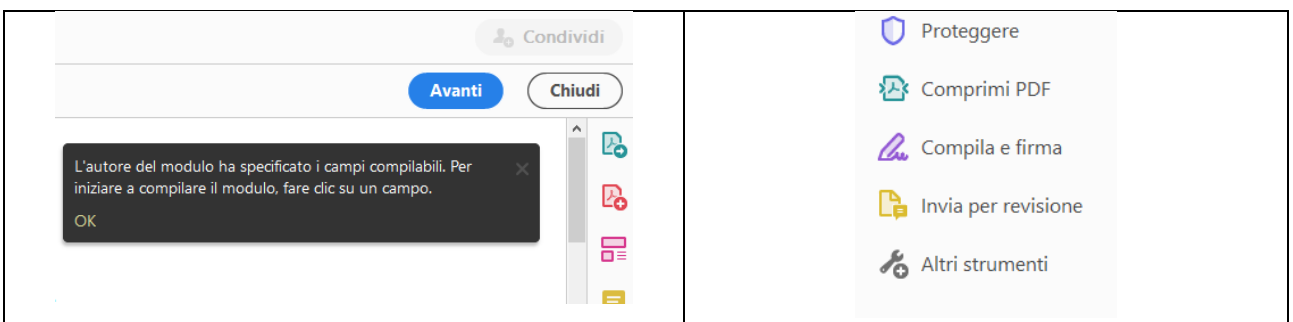

4- Clicca su Compila e firma

[info@omceobs.legalmailpa.it](mailto:info@omceobs.legalmailpa.it) ORDINE MEDICI CHIRURGHI E ODONTOIATRI DELLA PROVINCIA DI BRESCIA [info@ordinemedici.brescia.it](mailto:info@ordinemedici.brescia.it) 25124 BRESCIA [www.ordinemedici.brescia.it](http://www.ordinemedici.brescia.it/) 0302453211 0302429530

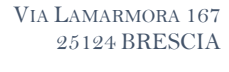

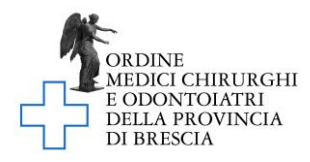

#### Chi deve compilare e firmare?

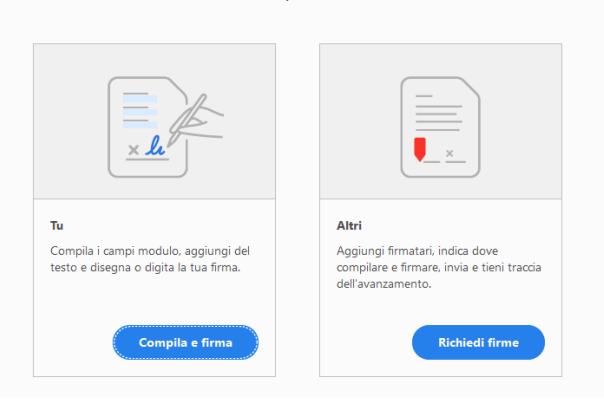

- 5- Il modulo è composto da 3 pagine e deve essere firmato in 3 punti
- 6- La richiesta PER ESSERE CONSIDERATA VALIDA deve essere prodotta esclusivamente utilizzando il modulo Adobe di cui al punto precedente
- 7- Completato l'inserimento dei dati, procedi alla firma
- 8- Salva il modulo compilato e firmato su una cartella o sul tuo desktop, pronto per essere inviato via e-mail seguendo le istruzioni di invio.
- 9- Ricordati di allegare copia fronte-retro di un tuo documento in corso di validità (carta d'identità, passaporto, patente di guida). Per la scansione puoi usare anche il tuo smartphone utilizzando APP gratuite (per Android e IOS) che ti consentono di fotografare ad es. la tua carta di identità e trasformarla subito in pdf.

#### III. Istruzioni per la firma:

Il modulo può essere firmato in 3 modi, A, B o C a tua scelta:

#### 1. (A) mediante firma elettronica (consigliato):

1.1. Utilizza la procedura di firma utilizzando direttamente Adobe Reader; dopo aver compilato tutti i campi clicca su Firma

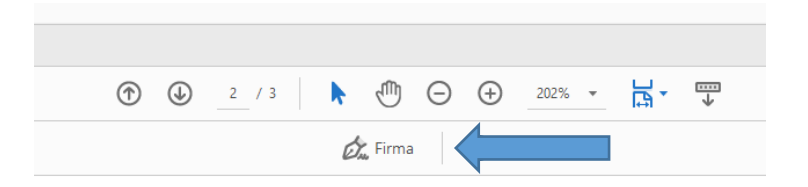

1.2. Aggiungi la tua firma; puoi scegliere in che modo apporre la firma (digitando, disegnando la tua firma, caricandola da una immagine che mostra la tua firma)

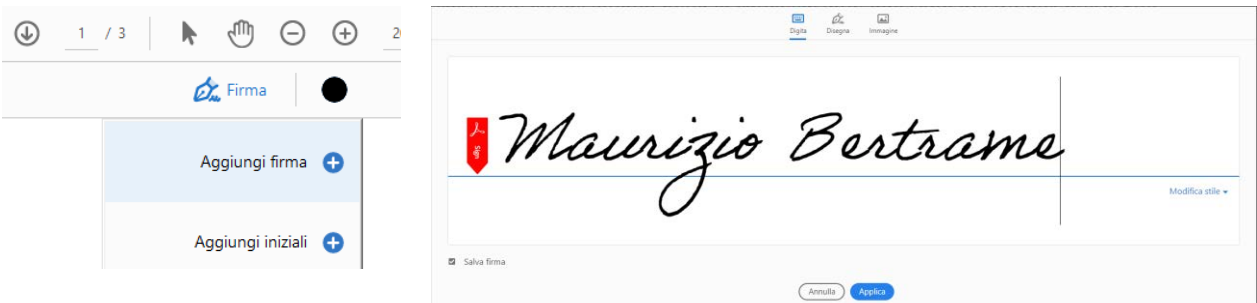

- 1.3. Clicca su applica; la tua firma agganciata al mouse è pronta per essere applicata negli appositi spazi
- 1.4. Clicca ancora Firma; nel menu di firma comparirà la tua firma appena creata

[info@omceobs.legalmailpa.it](mailto:info@omceobs.legalmailpa.it) ORDINE MEDICI CHIRURGHI E ODONTOIATRI DELLA PROVINCIA DI BRESCIA [info@ordinemedici.brescia.it](mailto:info@ordinemedici.brescia.it) 25124 BRESCIA [www.ordinemedici.brescia.it](http://www.ordinemedici.brescia.it/) 0302453211 0302429530

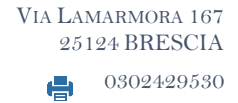

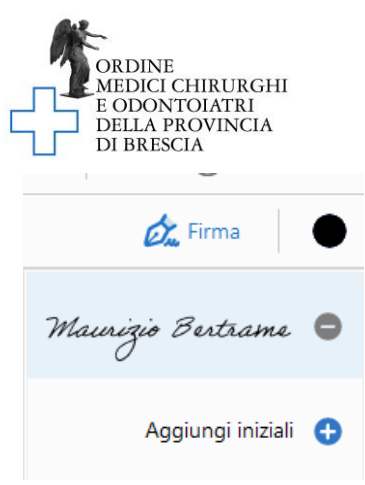

- 1.5. Trascinala e apponila nello spazio di firma per presa visione
- 2. (B) mediante firma digitale (per chi ne è già in possesso):
	- 2.1. apponi la firma elettronica con il token usb o la tua smart card.

# 3. (C) mediante firma autografa:

- 3.1. compila il modulo guidato con il computer e poi stampalo
- 3.2. firmalo dove richiesto e scansionalo
- 3.3. salvalo in un file di tipo .pdf

# IV. Istruzioni per l'invio

- 1- L'istanza deve essere inoltrata utilizzando esclusivamente la PEC comunicata all'Ordine
- 2- L'oggetto della PEC deve essere il seguente "RICHIESTA CANCELLAZIONE"
- 3- La e-mail inoltrata dovrà avere esclusivamente i seguenti allegati:
	- a. Il modulo "Mod\_01H" compilato e firmato, in formato .pdf
	- b. La copia fronte-retro di un documento di identità in corso di validità in formato .pdf
- 4- La domanda deve essere inoltrata esclusivamente all'indirizzo PEC info@omceobs.legalmailpa.it.

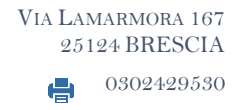